# Livox Viewer

## 外参自动标定功能操作指引

2021.03

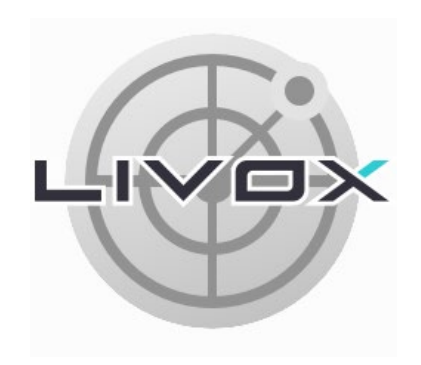

#### LIVOX LIDAR

### 简介

外参自动标定功能主要实现多台 Livox 设备外参进行快速高精度的半自动标定,特别是对于重叠(overlap)较小或者无重叠情况下的多备外 标定,具有较好的辅助作用。

#### 外参自动标定步骤

1. 点击 → 打开外参标定界面, 点击 Auto Calibrating 按钮选择自动标定;

2. 点击 ■ 加载 lvx 格式标定数据 ( 具体请阅读:标定数据采集注意事项和标定数据采集场景要求 );

3. 点击 Mapping 按钮, 等待设备点云完成建图;

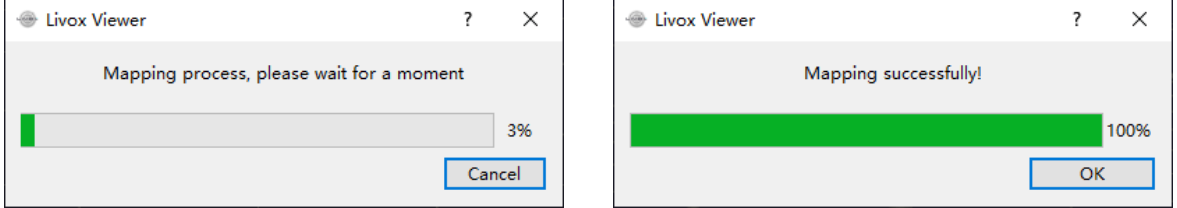

4. 选择 Benchmark LiDAR 后,选中的设备外参将被锁定,保证标定时基准设备外参为 0,再逐一对其他各个 Livox 设备完成外参粗校准;

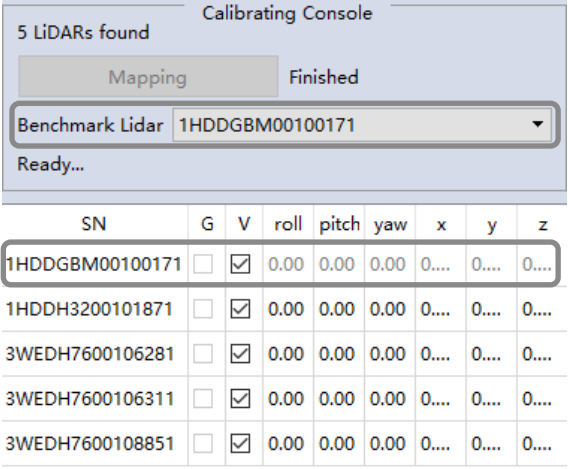

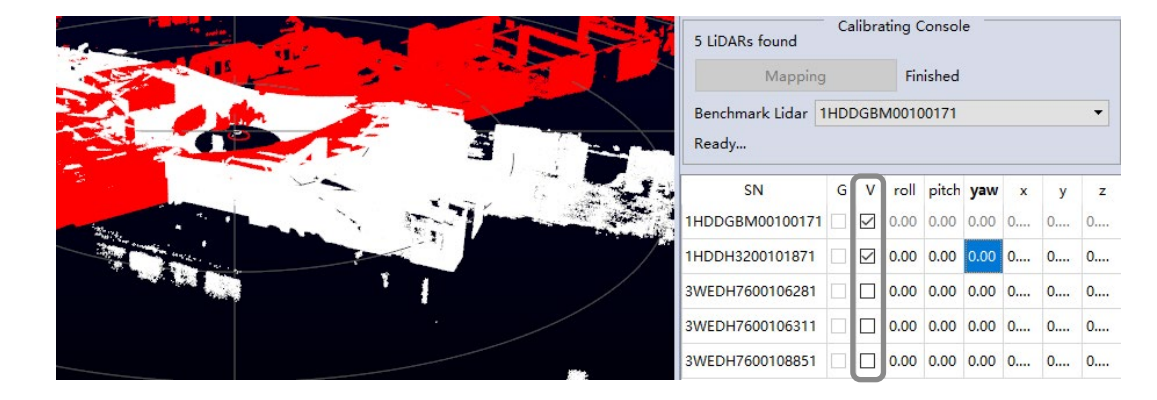

5. 在参数表 V 列中取消勾选可隐藏对应设备点云,仅显示勾选中的设备点云;

6. 粗校准时,选中某一列中一个数据,被选中的设备将在点云视图中标记为红色点云。选中后使用键盘 Shift+ 上下键 / 鼠标滚轮进行精调(角 度 0.01°,平移 0.001 m),或键盘 Ctrl+ 上下键 / 鼠标滚轮进行粗调 (角度 1°,平移 0.05 m)。调整后的数据将实时刷新至点云视图中;

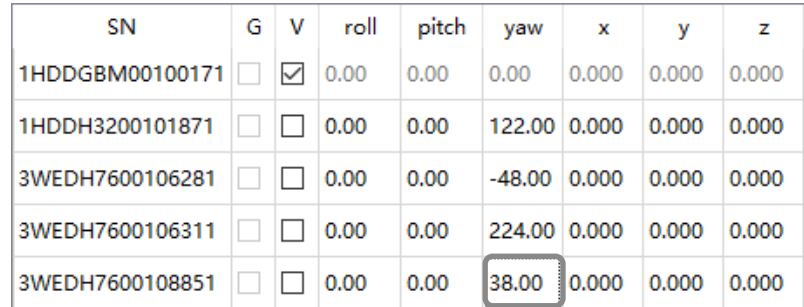

• 粗校准建议角度误差控制在 2°以内,平移误差在 0.5 m 以内。

#### Livox Viewer 外参自动标定功能操作指引

7. 所有设备完成粗校准后,点击 Calibrating 按钮将进行外参自动标定;

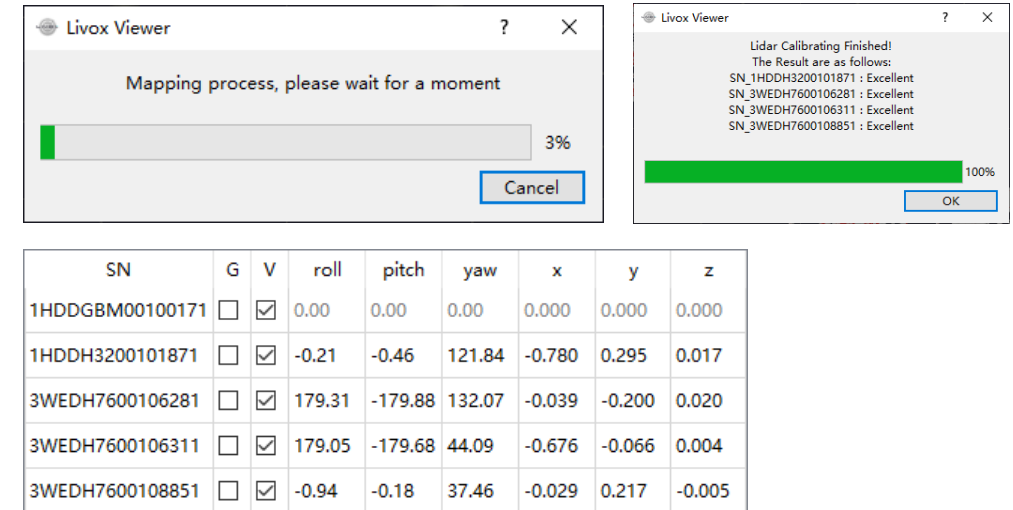

• 请仔细阅读标定数据采集注意事项和标定数据采集场景要求,并按照说明采集标定数据。如果标定后误差较大,请重复步骤 5-7 再次进行标定。

8. 若需要组合调节外参, 在外参自动标定完成后, 勾选参数表 G 列选项, 进行整体外参调整, 完成最终标定;

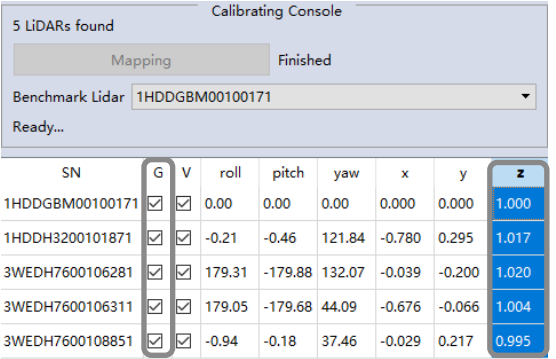

9. 如果标定结果符合预期,点击 巴 保存参数表;或者在设备连接状态下点击 Apply 按钮,则会将当前的参数写入到 Livox 设备中并在 Livox Viewer 中生效。

#### 标定数据采集注意事项

- 1. 支持自动标定的设备类型: Horizon (采集数据时仅连接此类型设备);
- 2. 支持的设备数量:2 台 ~5 台;
- 3. 采集数据前清空设备的外参;
- 4. 使用 Livox Viewer 录制 lvx 格式数据;
- 5. 数据采集时长:10s-30s;
- 6. 建议采用 Livox Hub 进行数据采集,保证设备时间同步;
- 7. 设备安装时不局限有重叠区域,但需保证点云 Mapping 后有共同重叠区域;
- 8. 若设备之间的重叠小于80%,开始采样后静止3s,采用原地旋转360°轨迹进行完全的场景扫描,确保地面平整无颠簸,以便最小化运动畸变; 9. 若设备之间的重叠大于 80%,直接静置采集 10s 数据后即可进行采样流程。

#### 标定数据采集场景要求

- 1. 采集数据环境尽量选用空间几何特征明显的场景, 如图所示;
- 2. 避免设备整个 FOV 都扫描在空间几何特征不明显的墙面,并且注意避免出现点云串扰。

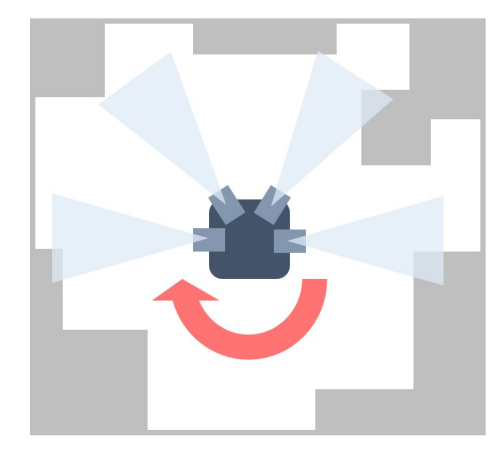

Livox 和 Livox Mid 是香港览沃科技有限公司的商标。 Windows 是美国微软公司及其子公司的注册商标。